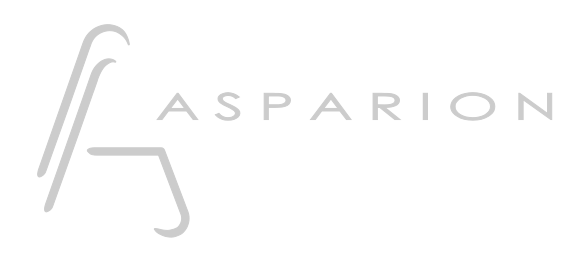

### Universal

# D700

## Universal

This guide shows you how to set up the D700 in all DAW programs that are not explicitly mentioned in a separate guide.

All files mentioned in this guide can be found on the USB drive, in the Asparion Configurator installation folder or on our website.

If you are having trouble with anything in this guide, please contact us via our website [www.asparion.de/contact](http://www.asparion.de/contact) and we'll immediately help you.

If you are having trouble finding the mentioned windows and options, you should have a look at the manual of your DAW.

#### Step 1:

- Check if your software supports universal or generic midi controllers
- Select the Universal preset. In this preset there is a midi code assigned to every control on the D700 which can be learned by your DAW

How to select a preset is described in the main manual.

#### Step 2:

- Open your DAW program
- Find the Options or Preferences window
- Go to Control Surfaces, Midi Controllers or Midi and enable the D700

#### Step 3:

- Find the window where you can assign actions to each control of the D700. You probably have to press a button on the D700, press learn in the program and then select which action should be executed when pressing the button

#### Step 4: (optional)

- If you want to connect more than one extension, you should redo step 3 and 4 but select D700 (2)

If there is only one D700 showing up, you need to enable the extensions first. How you can do that is described in the main manual.

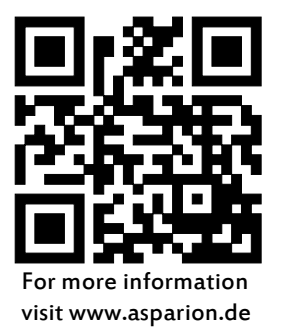